Data Owner: Procurement & Shared Services

# **Stc تقديم عروض الموردين**

الغرض من هذه الممارسة هو قيام الموردين بتحميل عروض الأسعار آلياً وتجنب أي تقديم ورقي. ومن أجل القيام بذلك، يجب على الموردين تقديم عروض األسعار عن طريق إدخال جميع المعلومات المطلوبة في الحقول المطلوبة، بمجرد تسجيل الدخول إلى بوابة iSupplier وتقديم جميع المعلومات ذات الصلة بالمشروع المُنجز.

- **1( صفحة تسجيل الدخول**
- أ. أدخل بيانات تسجيل الدخول
	- ب. انقر فوق **تسجيل الدخول**

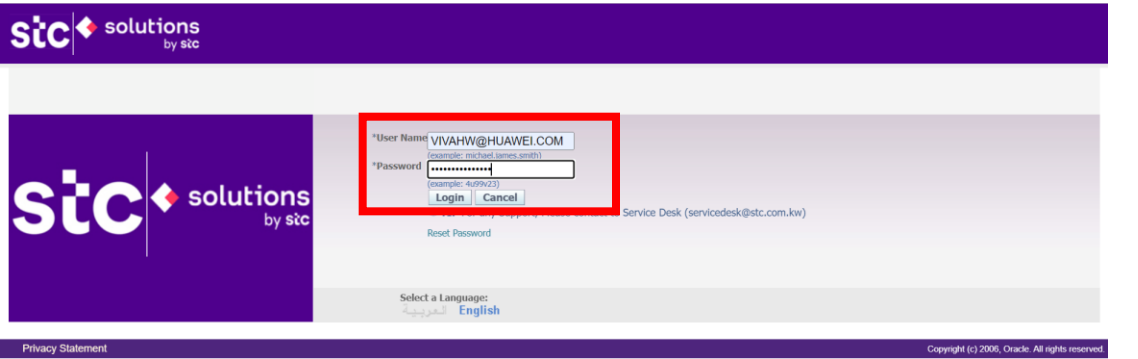

**2( الصفحة الرئيسية**

**ملحوظة:**

- **سوف يتم توجيه المورد إلى الصفحة الرئيسية**
- **سيتم عرض قائمة العمل مع تفاصيل محددة تتعلق بالمهام**

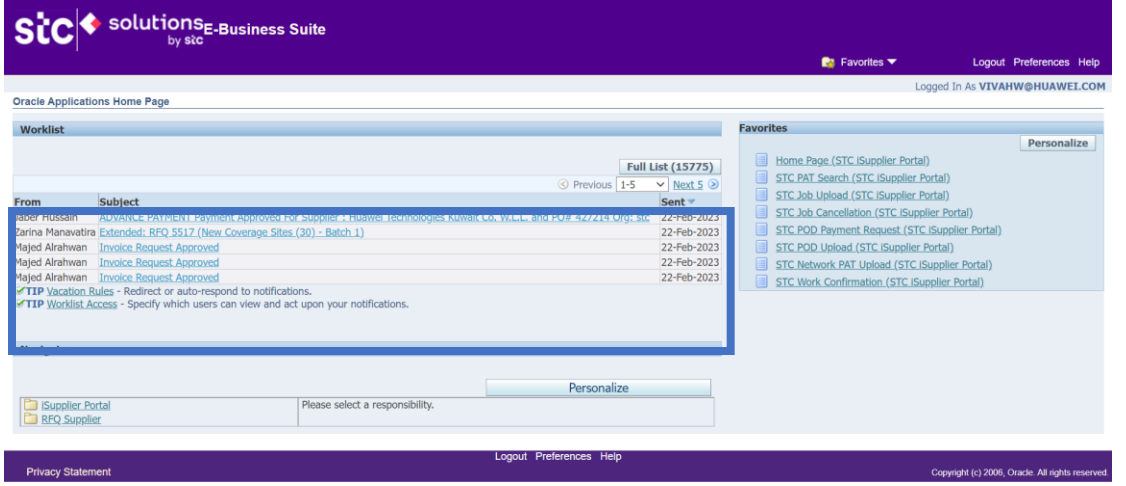

أ. حدد طلب عرض سعر المورد ثم انقر فوق **مصدر الصفحة الرئيسية**

Data Owner: Procurement & Shared Services

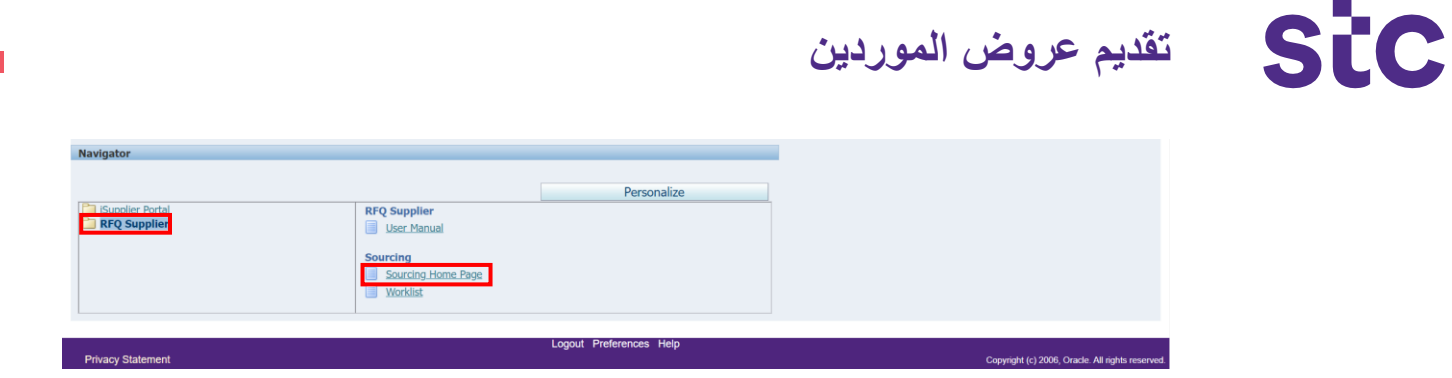

### **مالحظة: ستتم إعادة توجيهك إلى الصفحة الرئيسية لطلب عرض السعر، وإيجاد تفاصيل طلب عرض السعر النشط.**

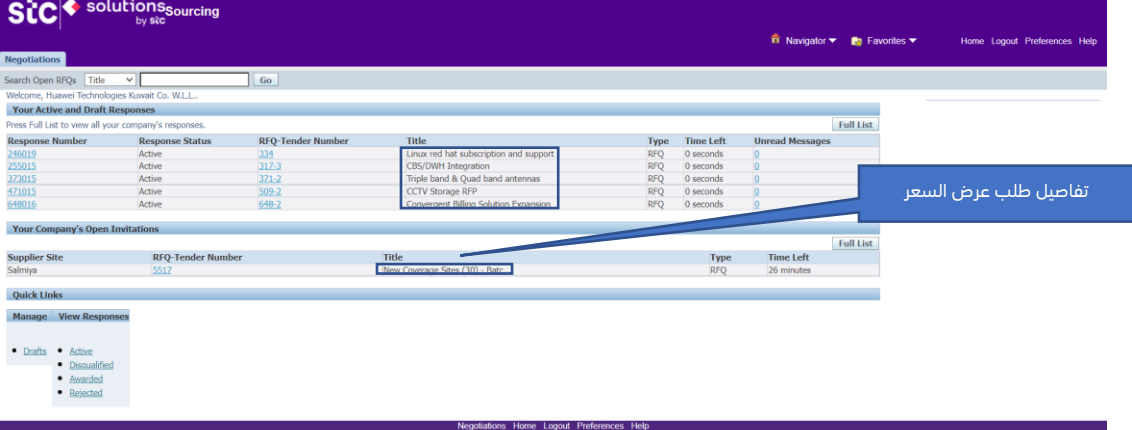

**مالحظة: سيتم إيجاد التفاصيل الكاملة لطلب عرض األسعار في هذه الصفحة بما في ذلك العنوان واالسم والحالة والتواريخ والجدول الزمني والوصف، وما إلى ذلك من بيانات.**

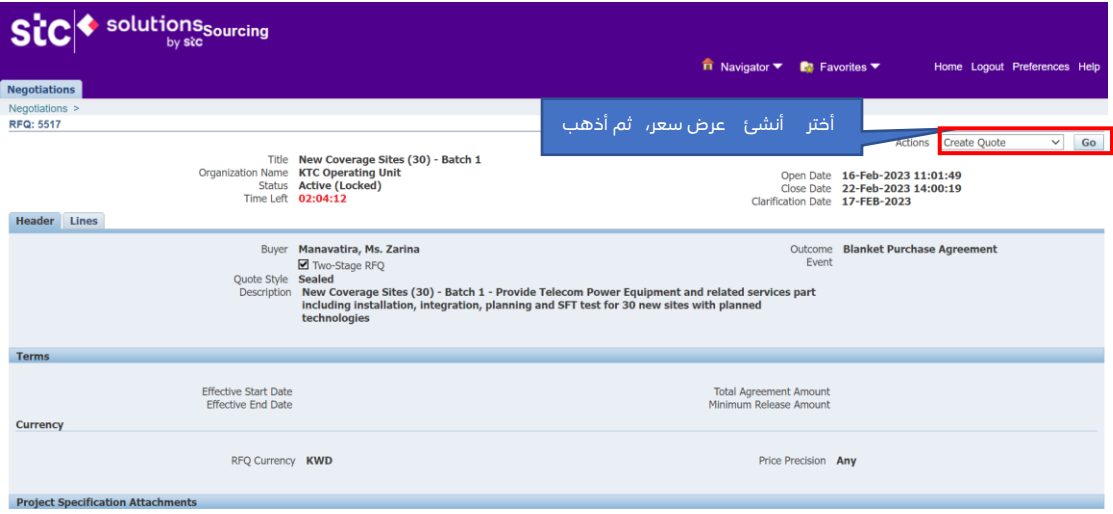

Data Owner: Procurement & Shared Services

**تقديم عروض الموردين**

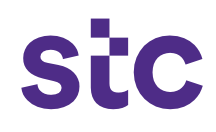

## 6( سيتم فتح صفحة تقديم العروض

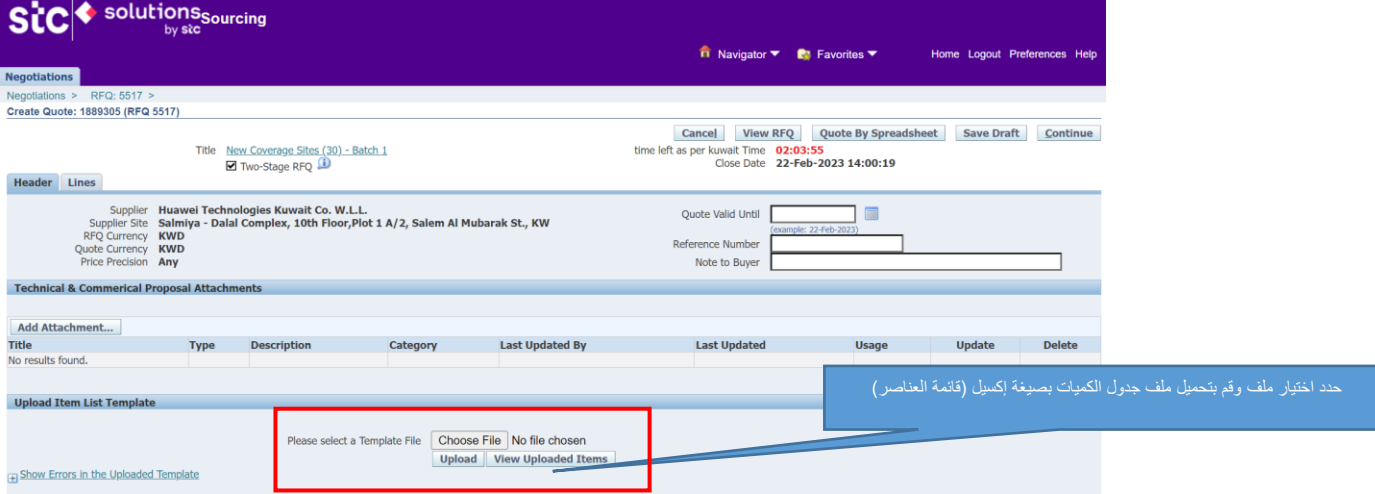

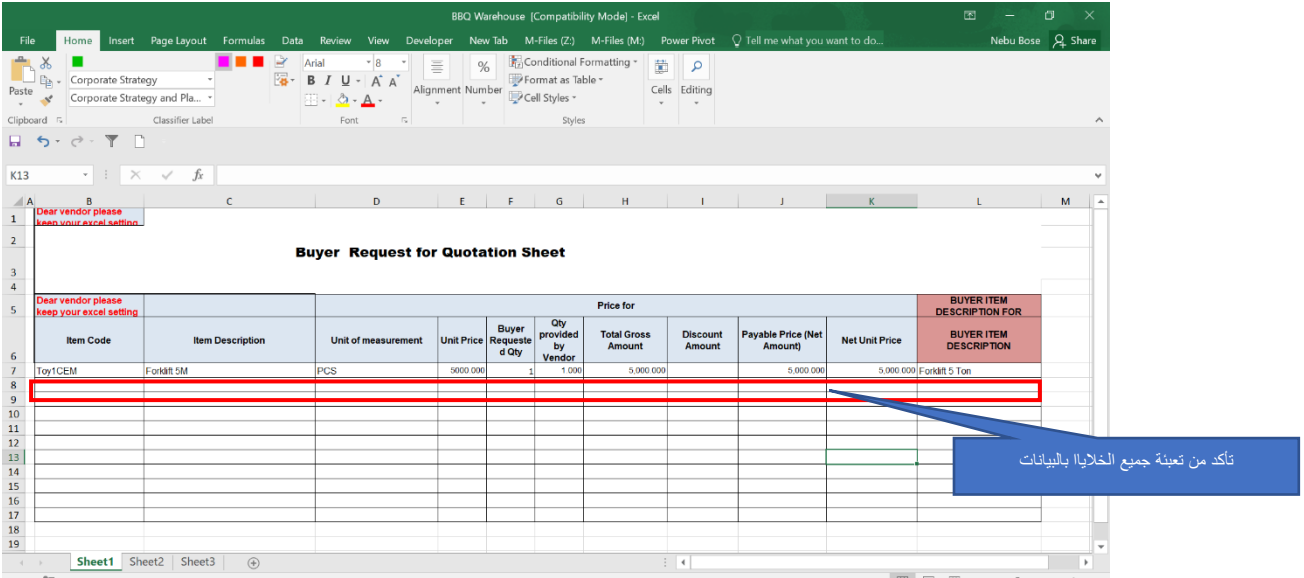

Data Owner: Procurement & Shared Services

**تقديم عروض الموردين**

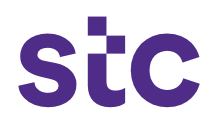

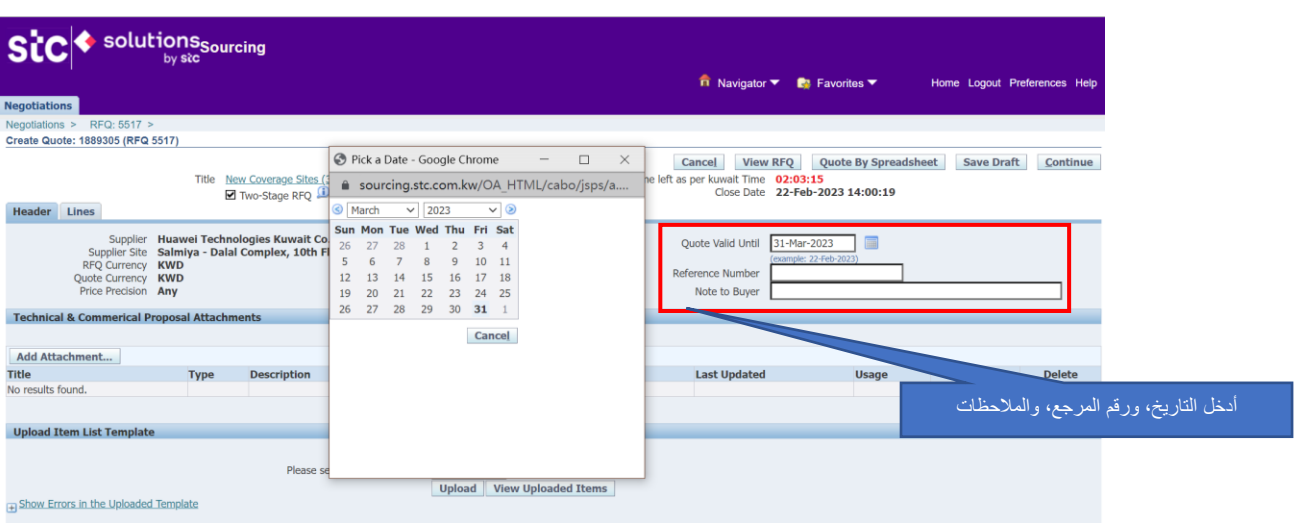

#### **7( صفحة العرض التجاري**

û

اذكر في العنوان "**عرض تجاري**" لتحميل المستندات التجارية بصيغة بي دي إف

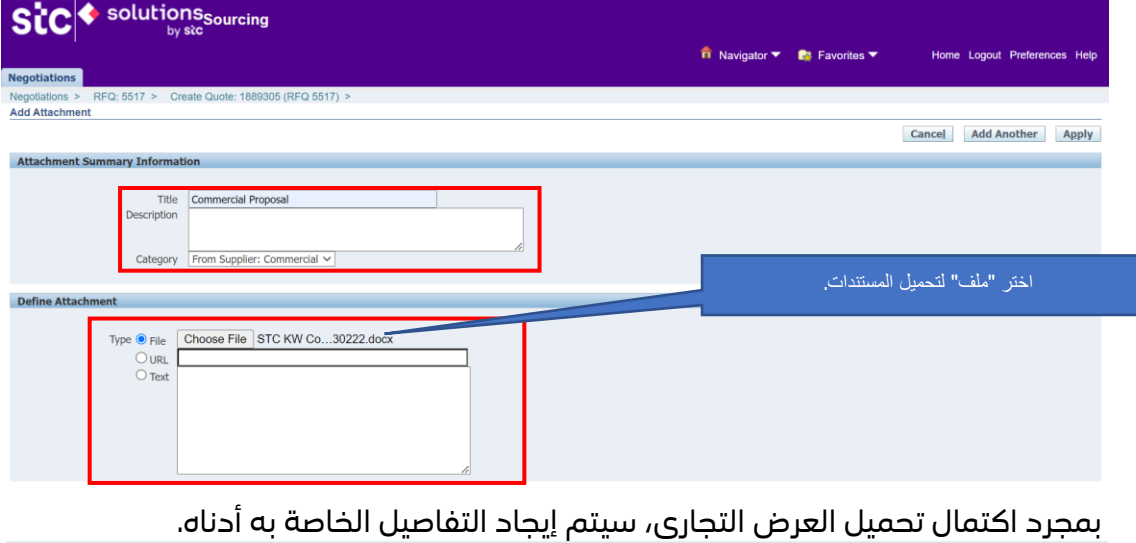

**Technical & Commerical Proposal Attachments** Add Attachment... Last Updated By<br>VIVAHW@HUAWEI.COM Last Updated<br>22-Feb-2023 Usage<br>One-Time

8( يمكن تحميل العرض الفني عن طريق اختيار العنوان، "**عرض فني**"، ويمكن إرفاق المستندات تحت عنوان "**تحديد المرفقات**".

Data Owner: Procurement & Shared Services

# **Stc**

**تقديم عروض الموردين**

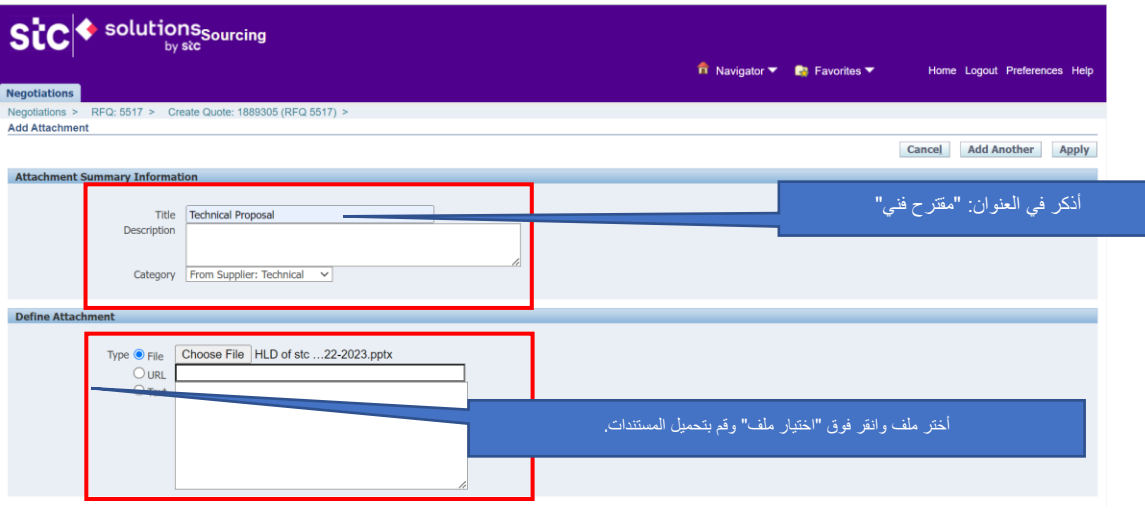

سيتم عرض **العرض الفني** والمستندات هنا:

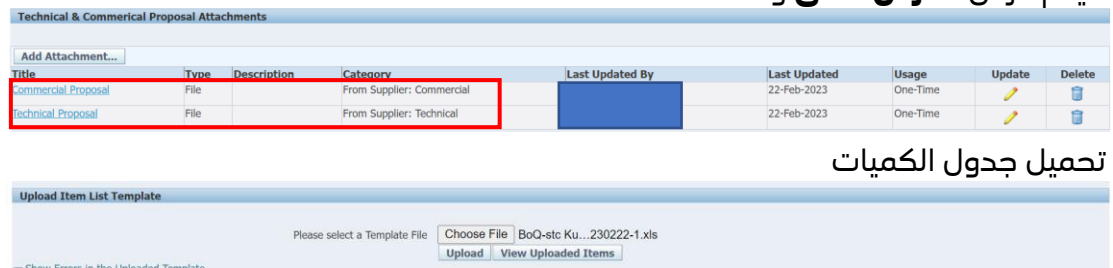

## 8( حدد عالمة تبويب الخطوط وأدخل قيمة **وحدة سعر العرض**

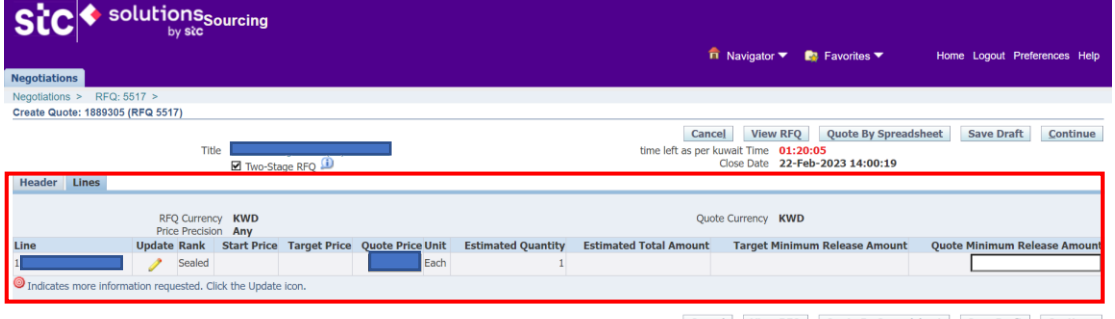

Cancel View RFQ Quote By Spreadsheet Save Draft Continue

**مالحظة: بمجرد تحميل جدول الكميات بنجاح متضمن العرض التجاري والعرض الفني، سيتم عرضها كما هو موضح أدناه.**

Data Owner: Procurement & Shared Services

**Stc** 

**تقديم عروض الموردين**

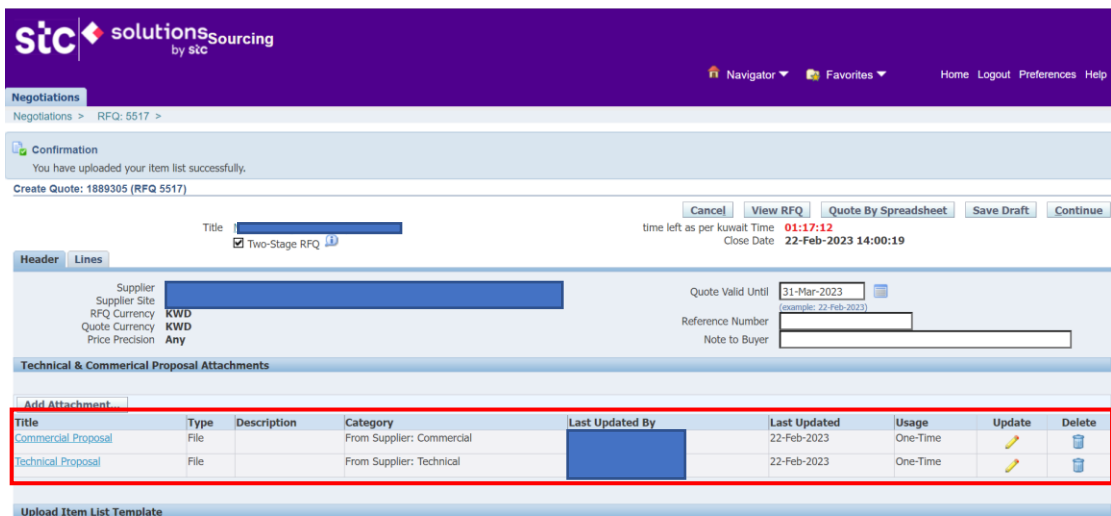

**مالحظة: ستظهر مالحظة تنبيه، إذا نجحت المتابعة وإذا حدث تحميل غير ناجح لجدول الكميات، وعليه راجع رسالة الخطأ في أسفل الشاشة واتبع التعليمات. إذا استمر الخطأ، فاتصل بإدارة المشتريات.**

11( انقر فوق "**إرسال**" لتقديم العرض إلى شركة االتصاالت الكويتية stc

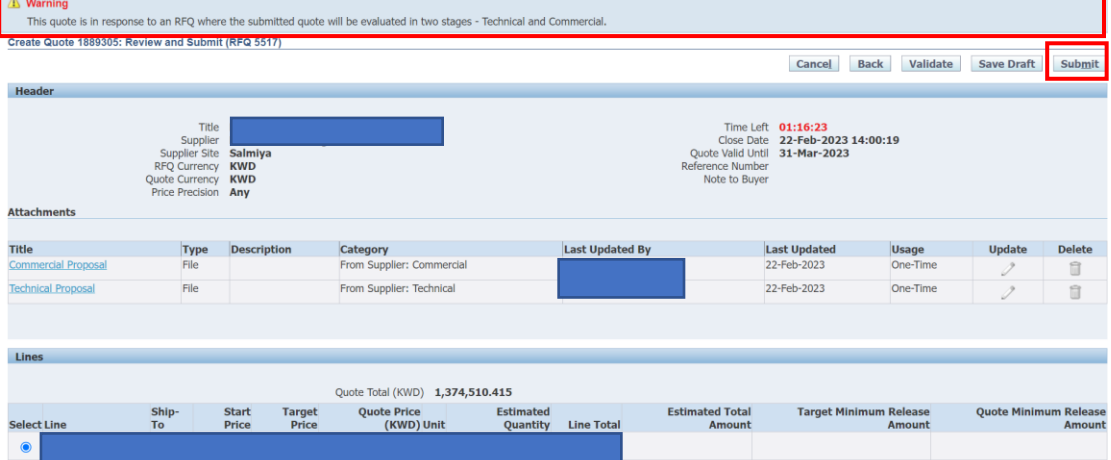

**مالحظة: ستظهر رسالة تقديم عرض ناجح**

Data Owner: Procurement & Shared Services

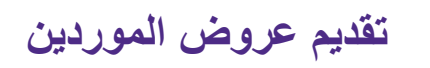

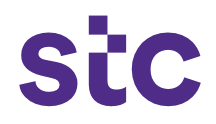

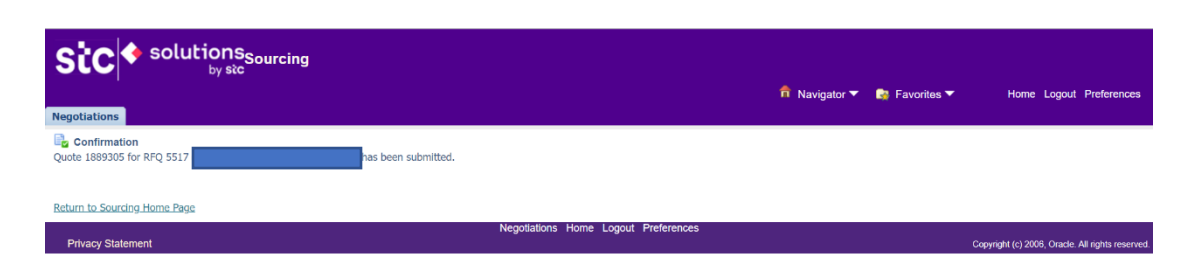

a da ka